# **Starters-handleiding voor MAPS.ME**

versie augustus 2023

Deze handleiding is gemaakt om nieuwe gebruikers van deze wandelapp op weg te helpen. De handleiding beschrijft het gebruik van de app op een android-telefoon. De app ziet er op een iPhone hetzelfde uit. Alleen het installeren ziet er iets anders uit. Voor de iPhone gaat dat via de App-store.

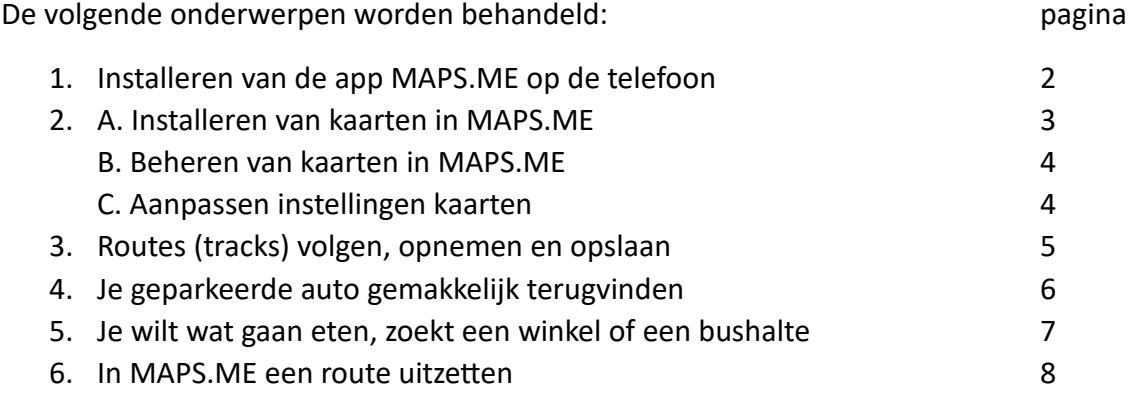

Ervaringen en opmerkingen van gebruikers worden zeer op prijs gesteld, zodat we deze handleiding kunnen verbeteren.

U kunt ze sturen naar [webredacteur@tevoet.nl](mailto:webredacteur@tevoet.nl)

#### **1. Installeren van de app MAPS.ME op de telefoon**

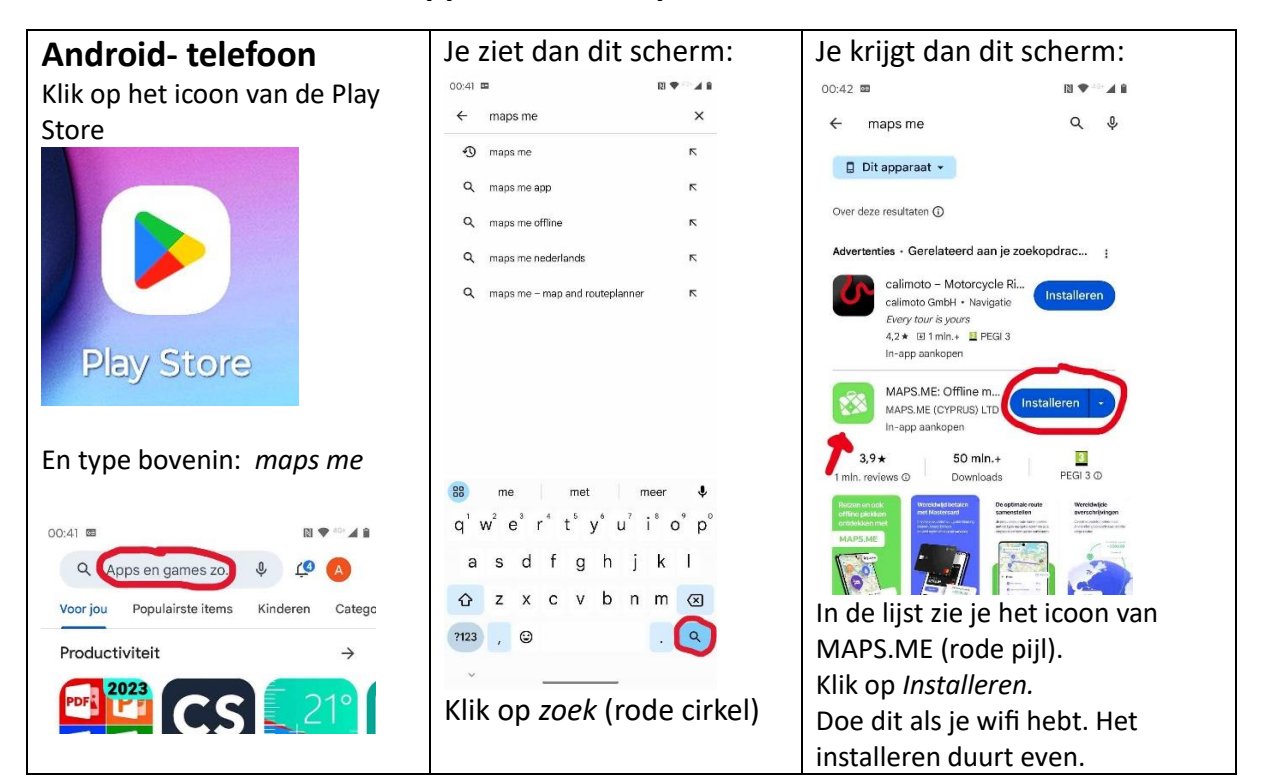

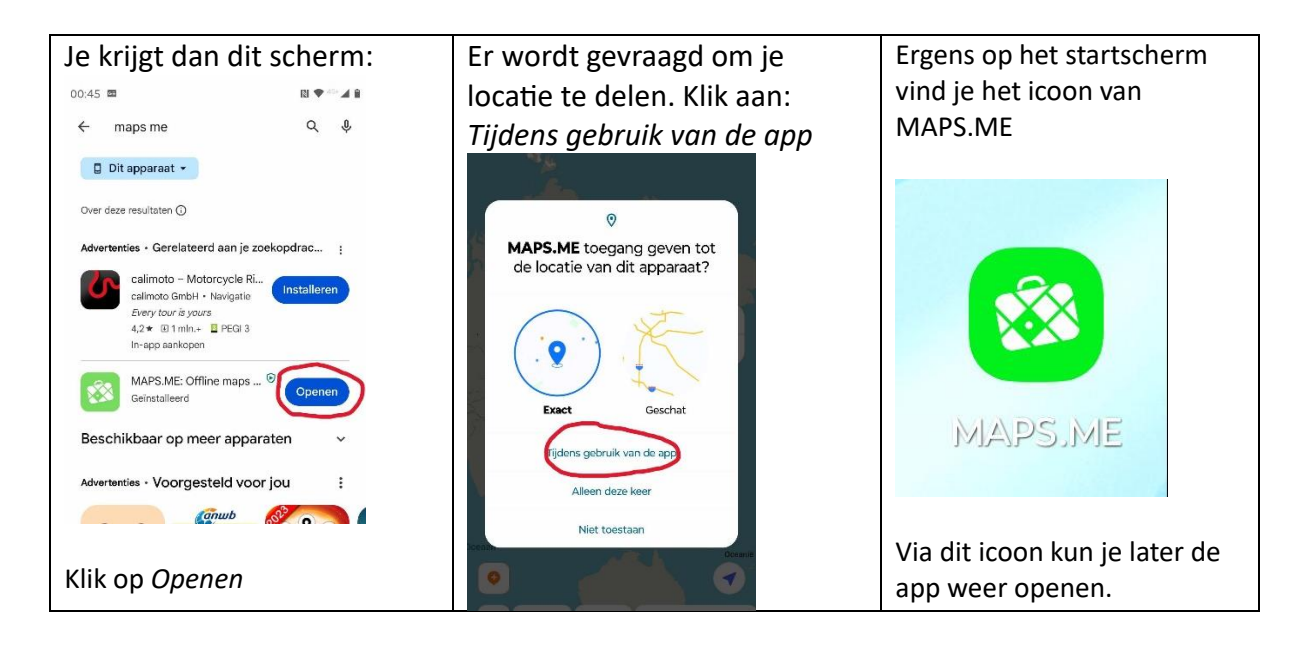

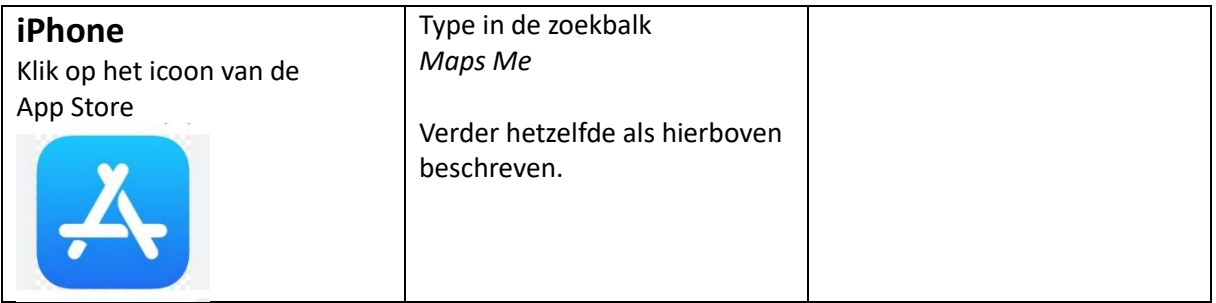

#### **2 A. Installeren van kaarten in MAPS.ME**

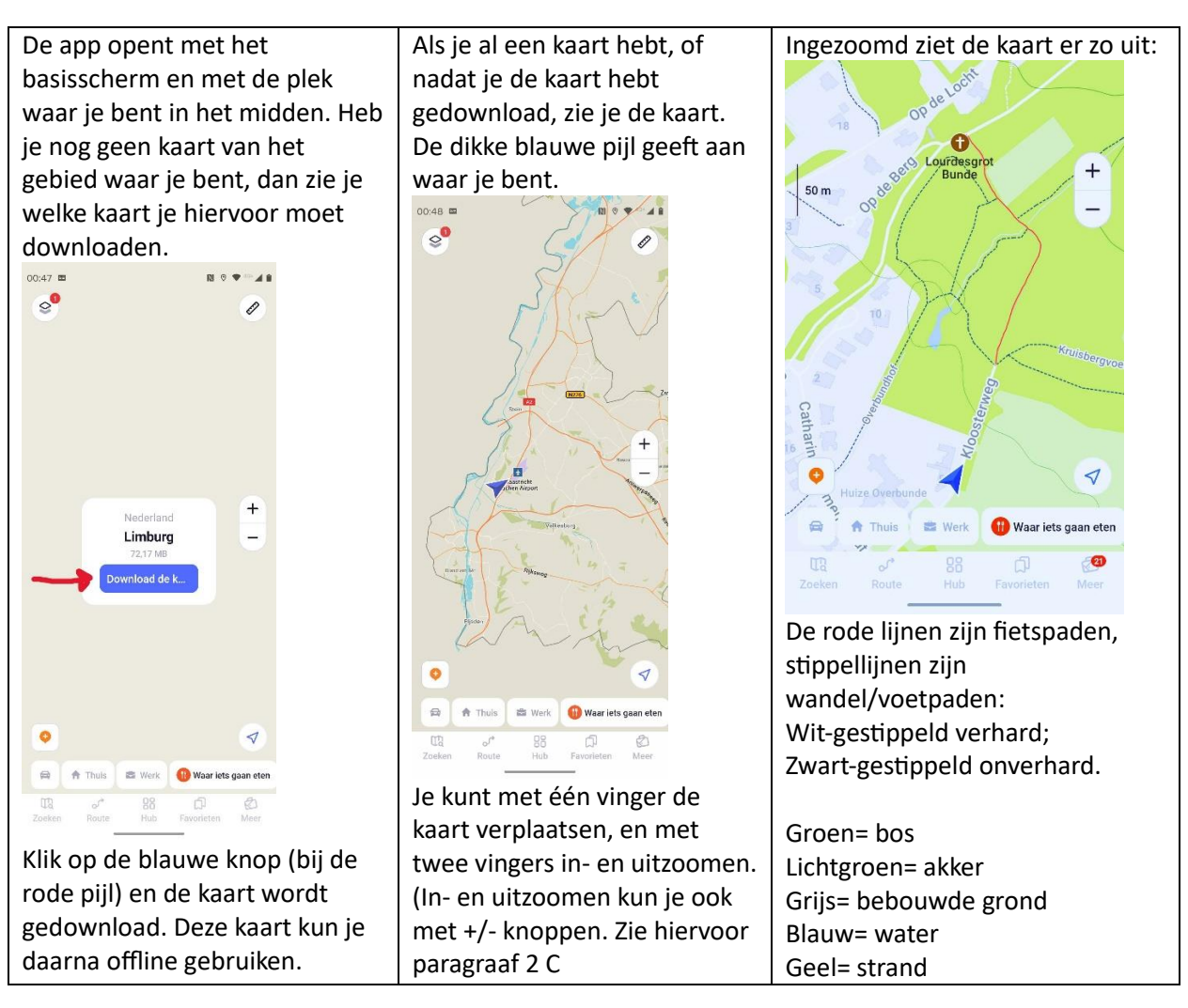

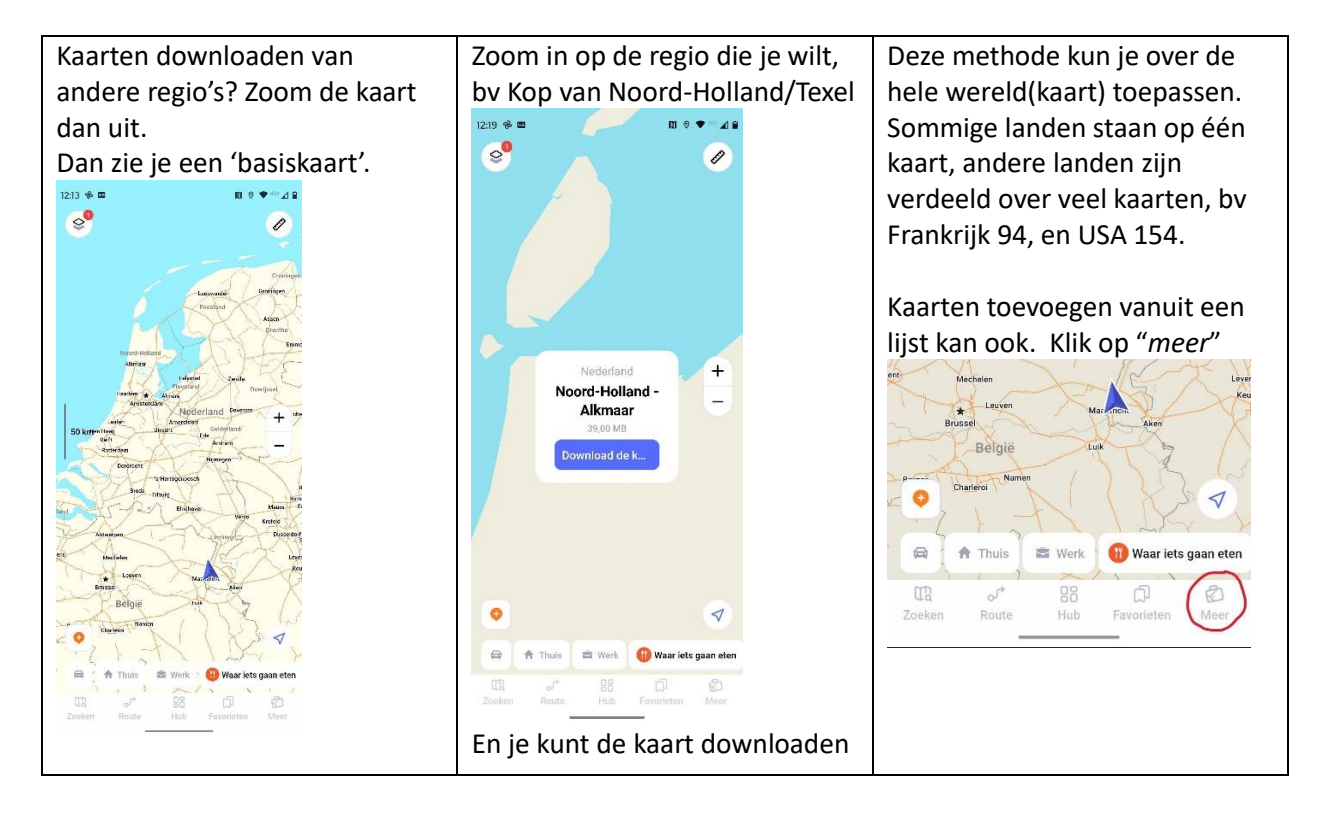

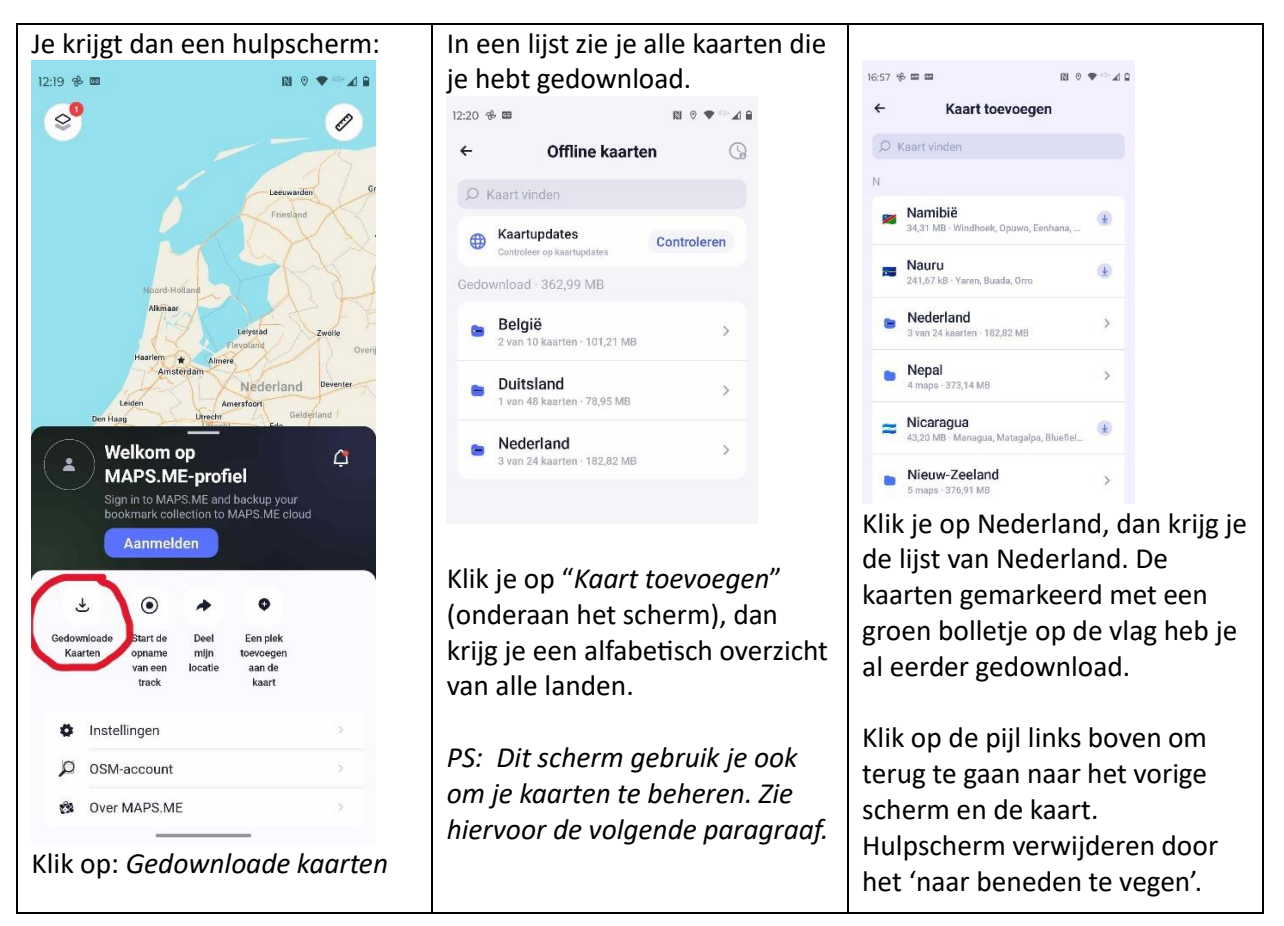

# **2 B. Beheren van kaarten in MAPS.ME**

Ga via "Meer" naar je gedownloade kaarten (zie hierboven).

Bovenaan het overzicht "Offline kaarten" zie je een knop "controleren". Hiermee kun je je kaarten updaten. (Als er geen updates zijn zie je deze melding niet.)

Via de knop "Wijzigen" kun je kaarten verwijderen (per kaart, of een of meer mappen tegelijk).

### **2 C. Aanpassen instellingen kaarten**

In het hulpscherm dat je krijgt via "Meer" vind je ook de optie "Instellingen".

Een paar opties die je in ieder geval eens zou kunnen bekijken:

- Zoomknoppen: je kunt de + en tekens op de kaart aan of uit zetten.
- De schaalbalk kun je continue op de kaart laten weergeven.
- De letters op de kaart kun je groter laten weergeven (zie onder kopje Weergave).

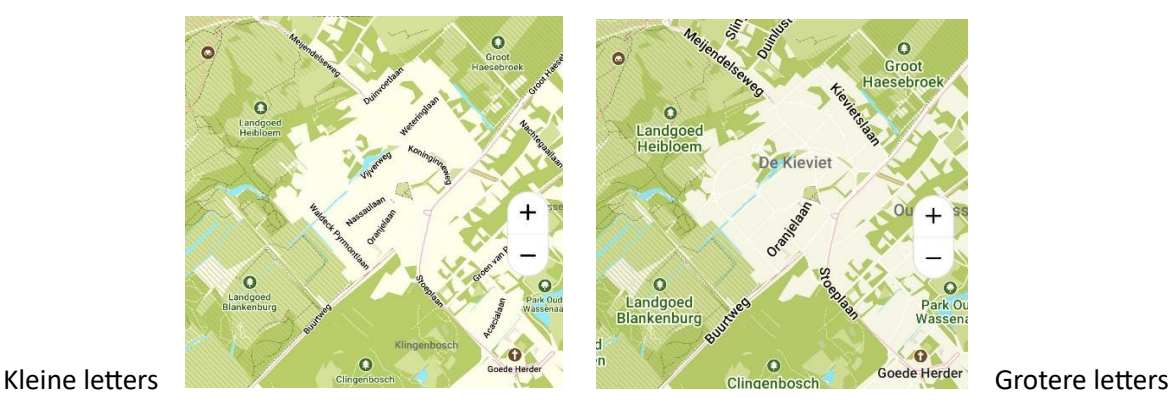

**3. Routes (tracks) volgen, opnemen en opslaan**

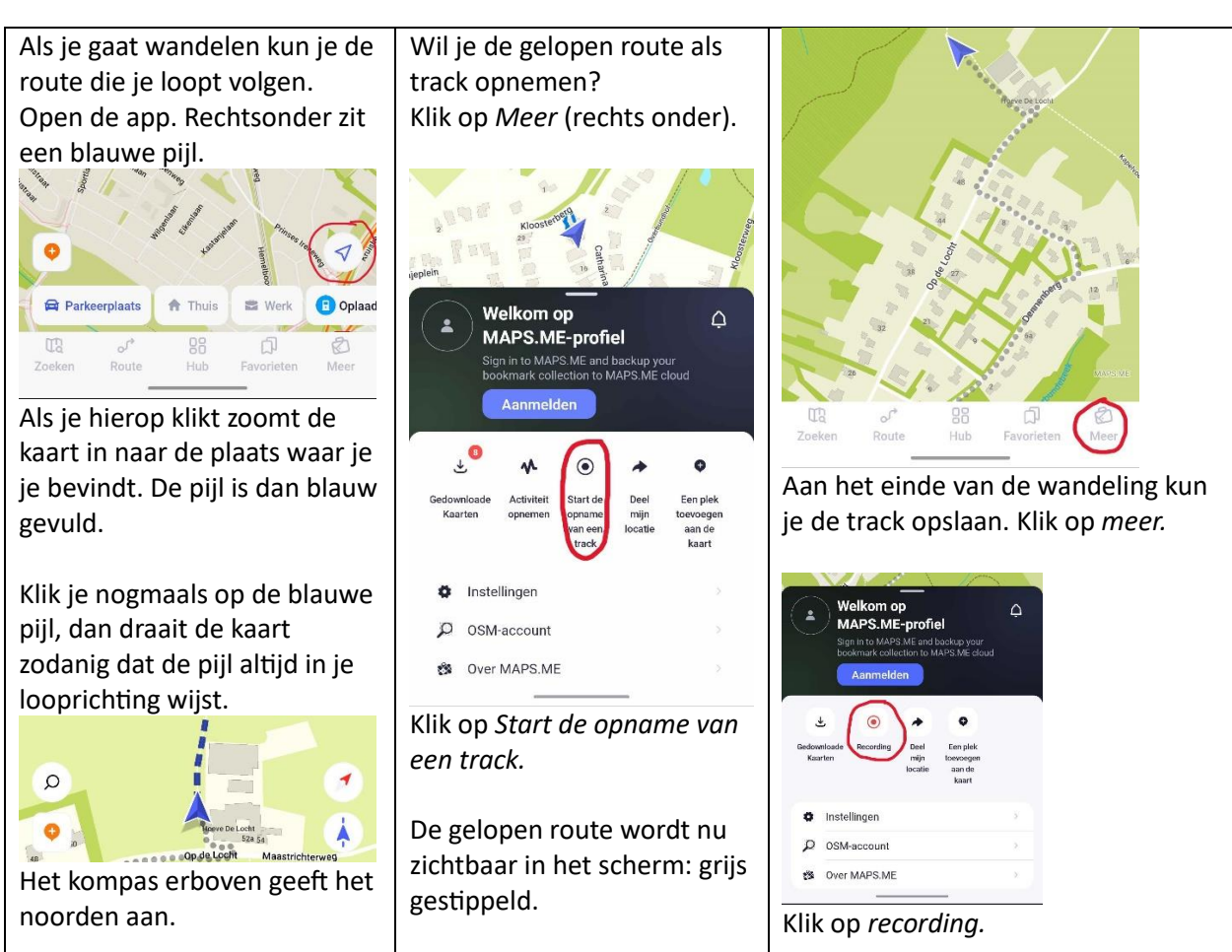

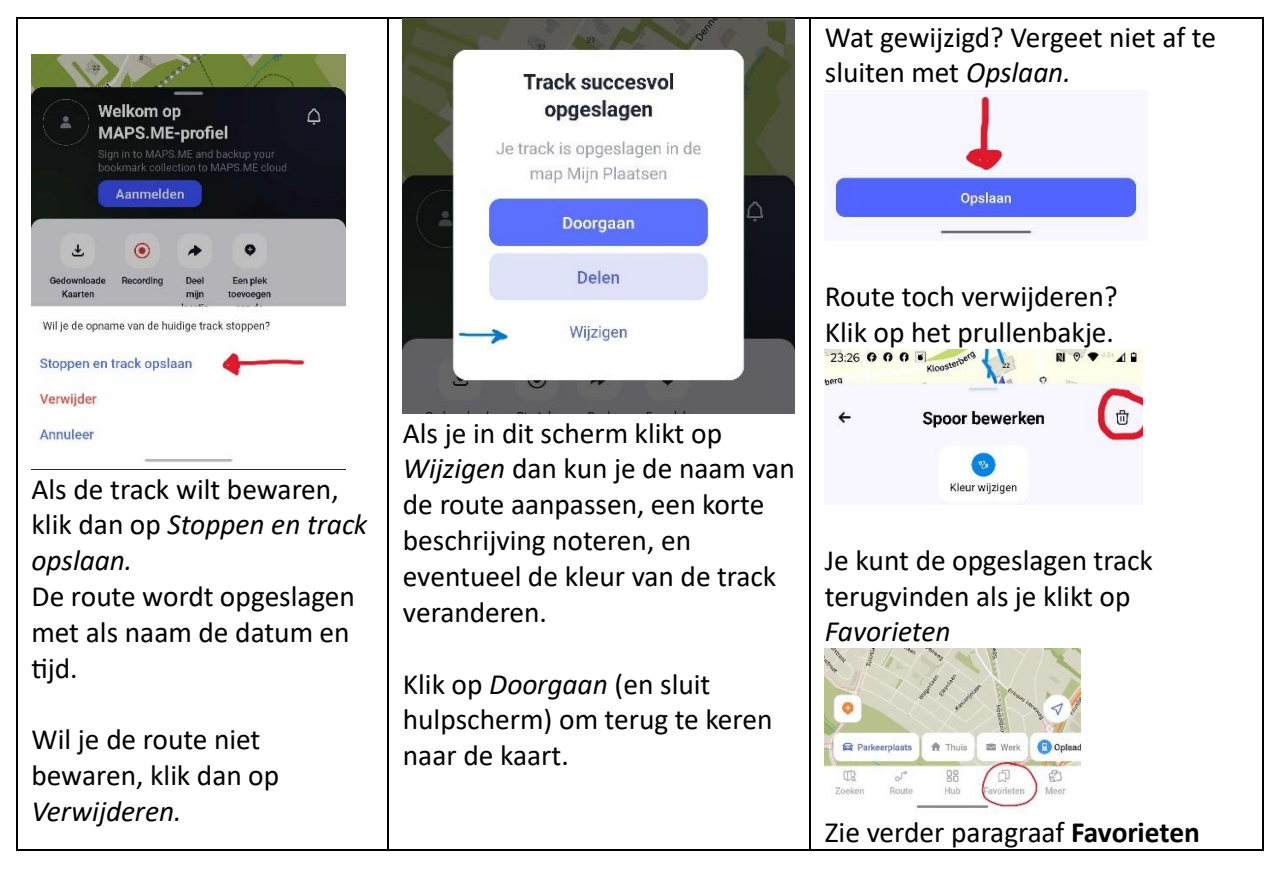

## **4. Je geparkeerde auto gemakkelijk terug vinden**

Je parkeert je auto, bv aan de rand van een natuurgebied, voor een wandeling. Je wilt, als je een stuk gewandeld hebt, de route terug naar de auto kunnen vinden. (Dit kun je natuurlijk ook gebruiken als je de auto ergens in de stad parkeert.)

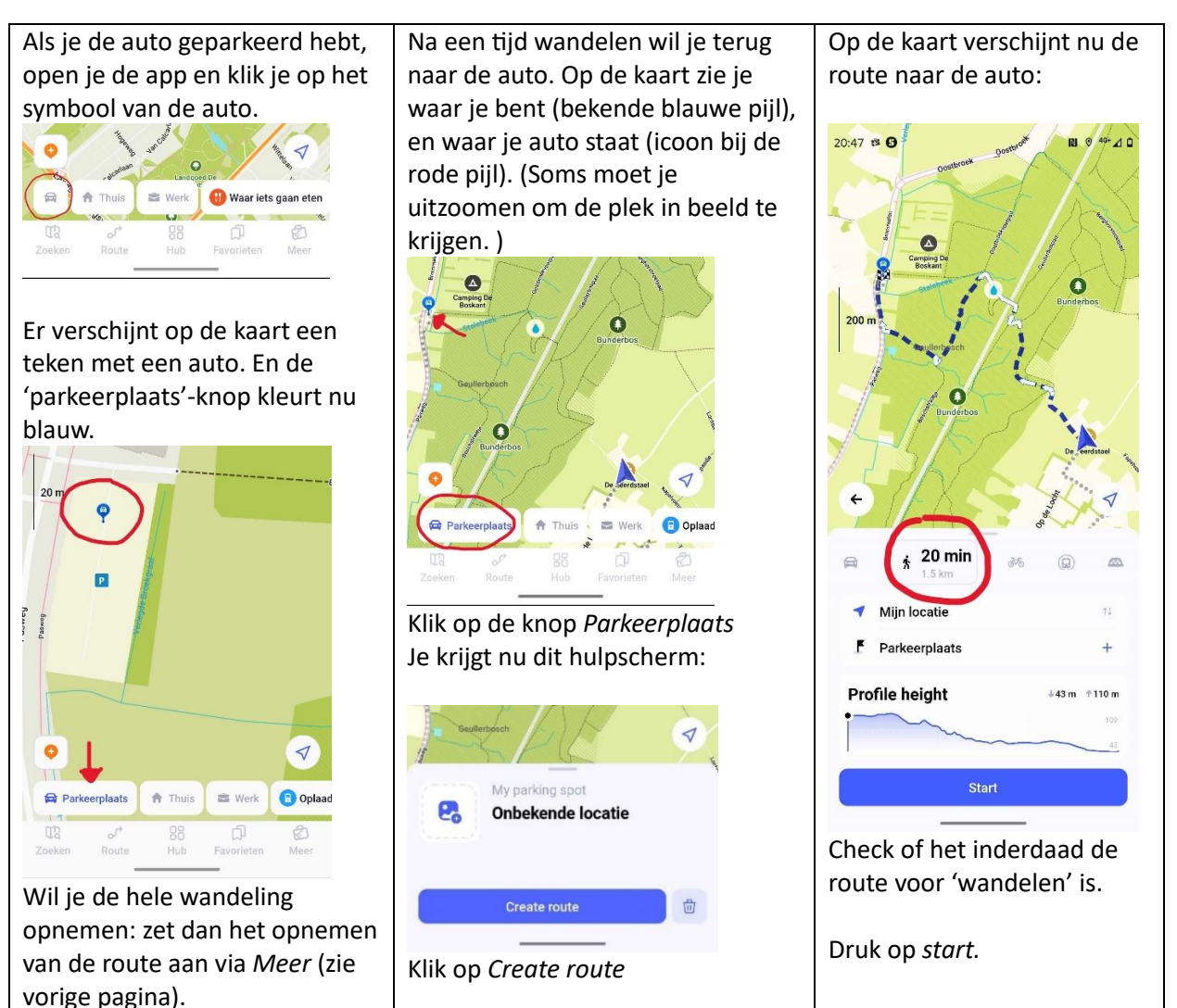

Het scherm schakelt nu naar de navigatie-modus: je looprichting is altijd naar boven gericht. De kompaspijl geeft het noorden aan.

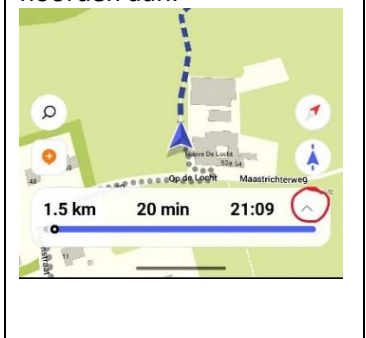

Om de navigatie te stoppen: klik op het kleine grijze pijltje rechts onder in het scherm (zie afb hiernaast). Klik op de rode knop *Stoppen.*

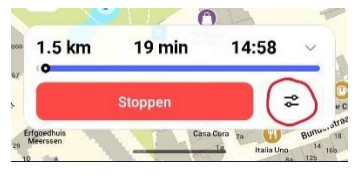

Met de button rechts van de knop *Stoppen* kun je meer instellen:

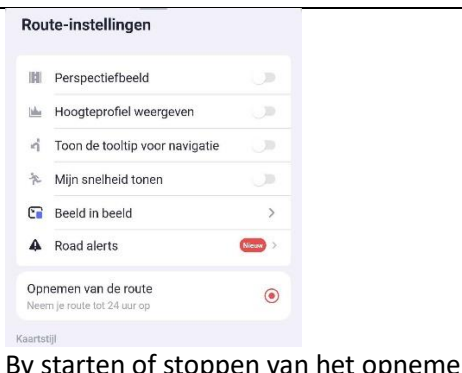

arten or stoppen van het opnemen van een route

(Het opnemen van de route wordt niet automatisch gestopt als je de navigatie stopt. Klik hiervoor zo nodig op *Meer* (zie hoofdstuk 3 Route opnemen en opslaan)

**5. Je wilt wat gaan eten, zoekt een winkel, of bushalte**

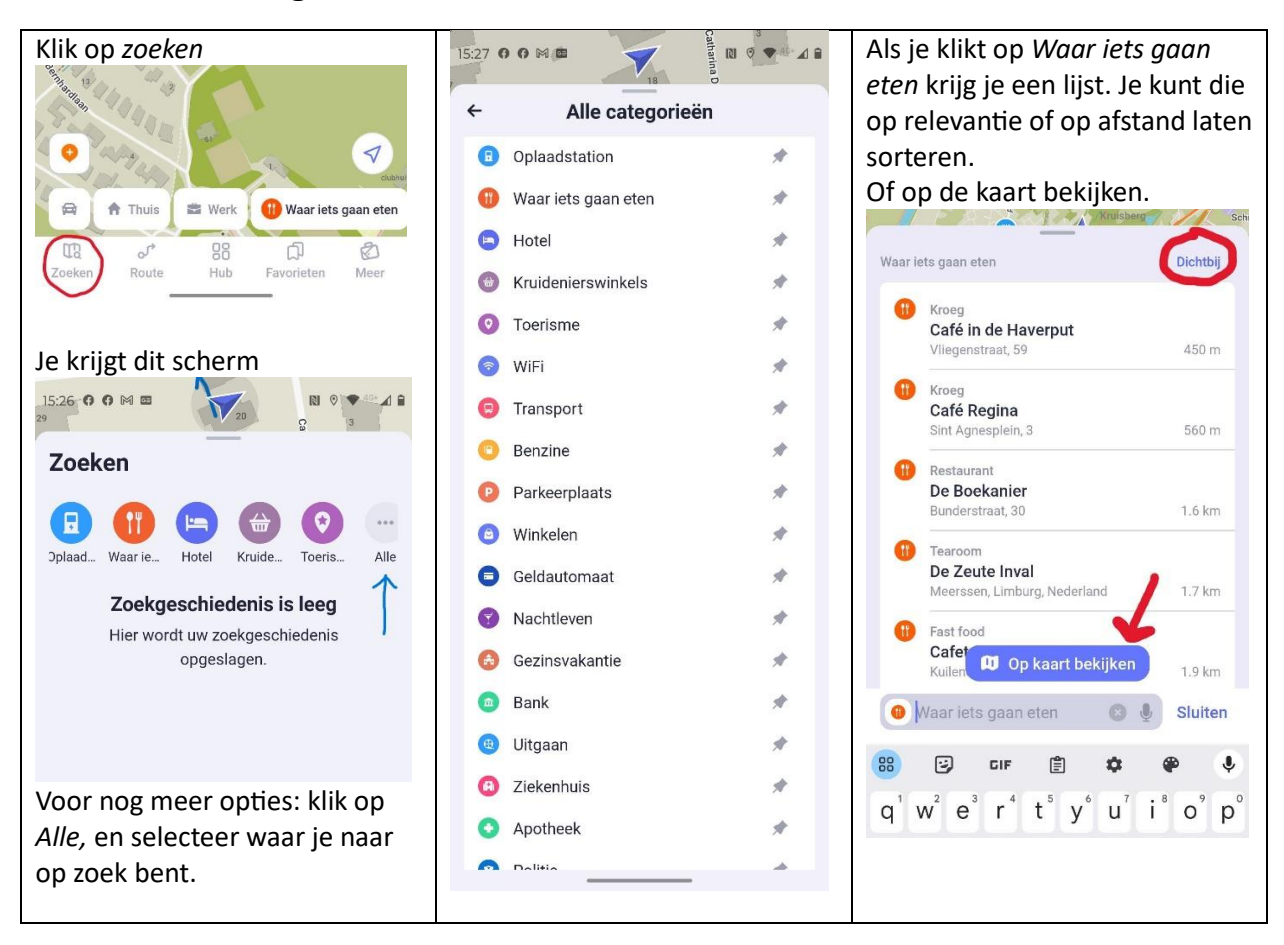

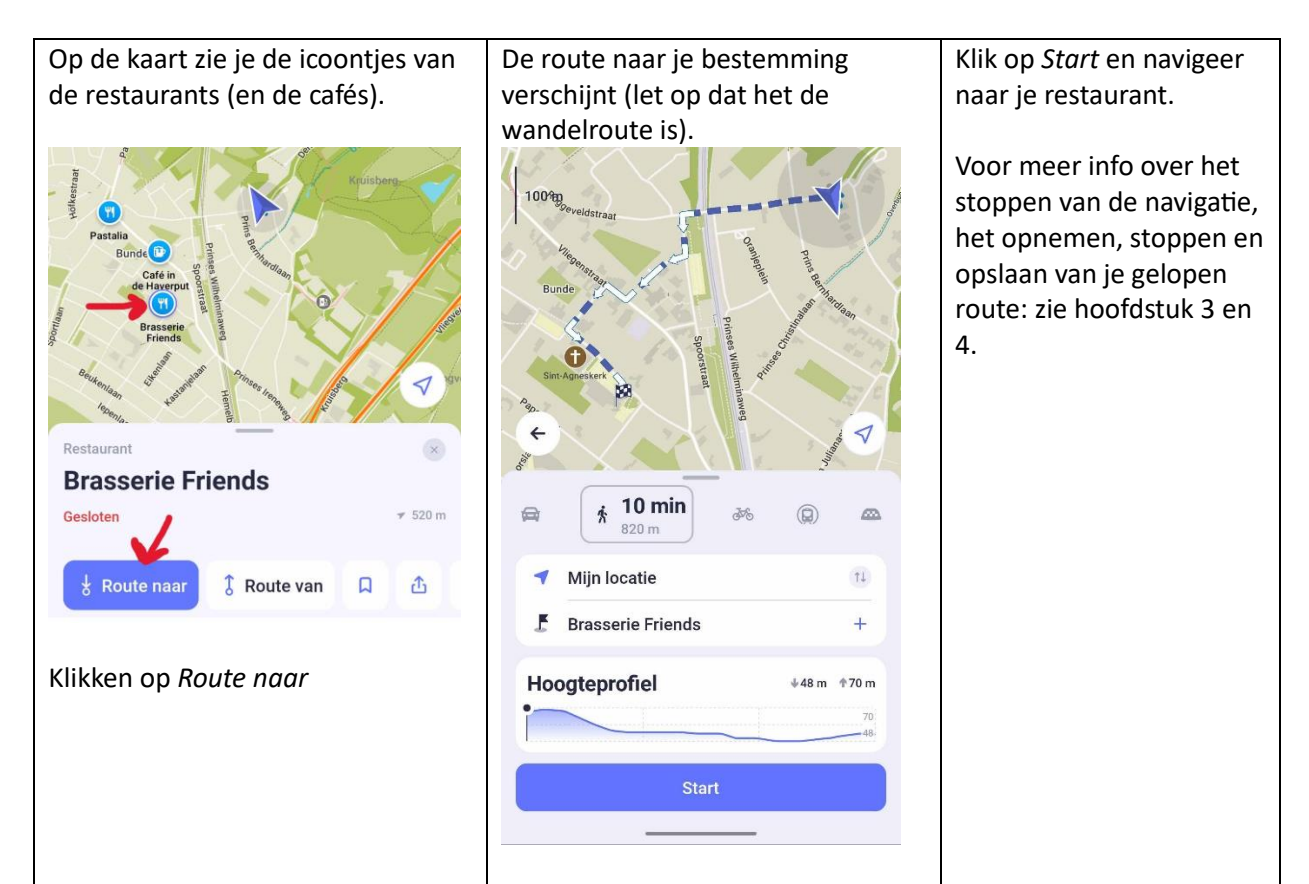

## **6. In MAPS.ME een route uitzetten**

MAPS.ME heeft beperkte mogelijkheden voor het uitzetten van een wandelroute. Voor het uitzetten van routes zijn andere programma's meer geschikt. Hier een korte instructie.

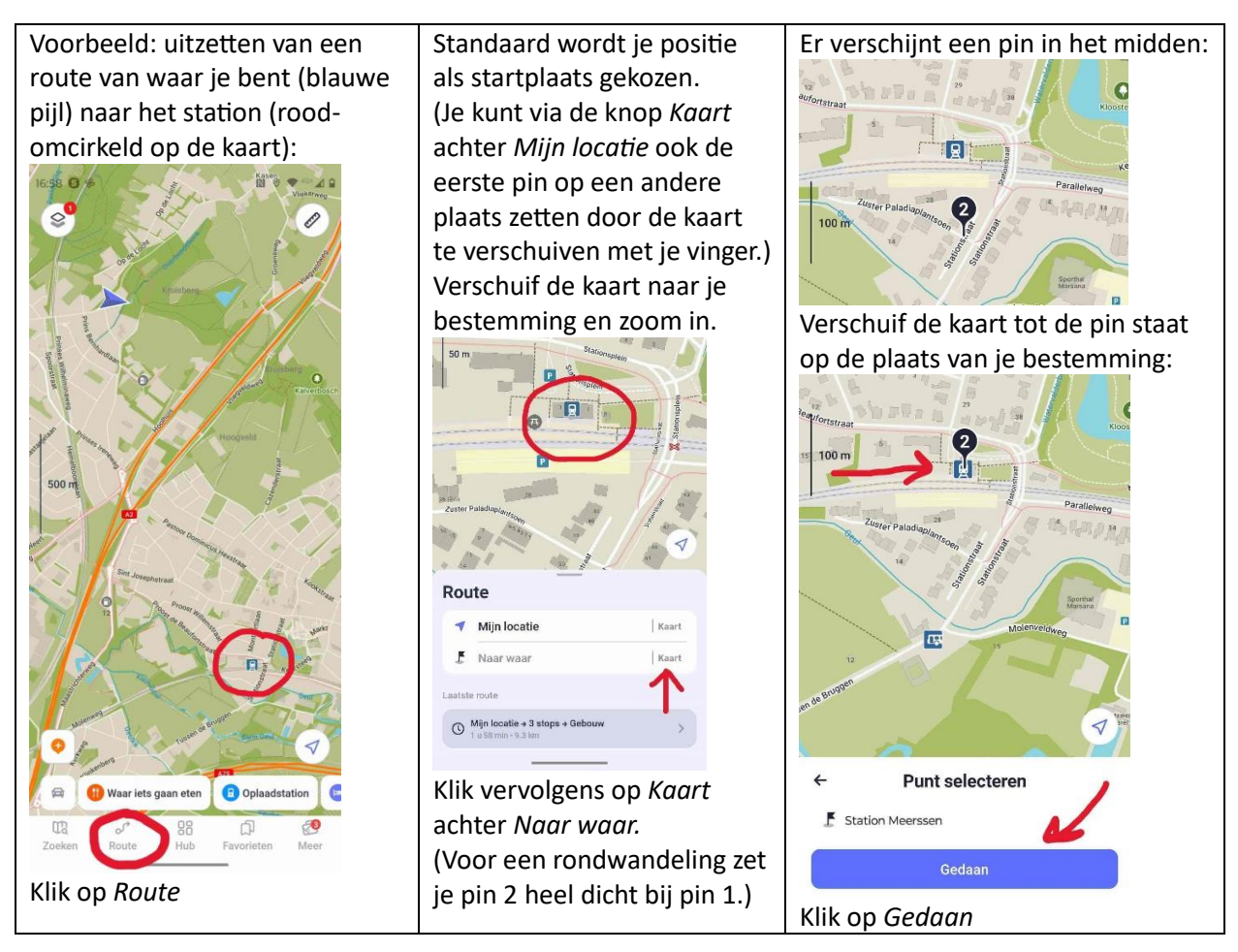

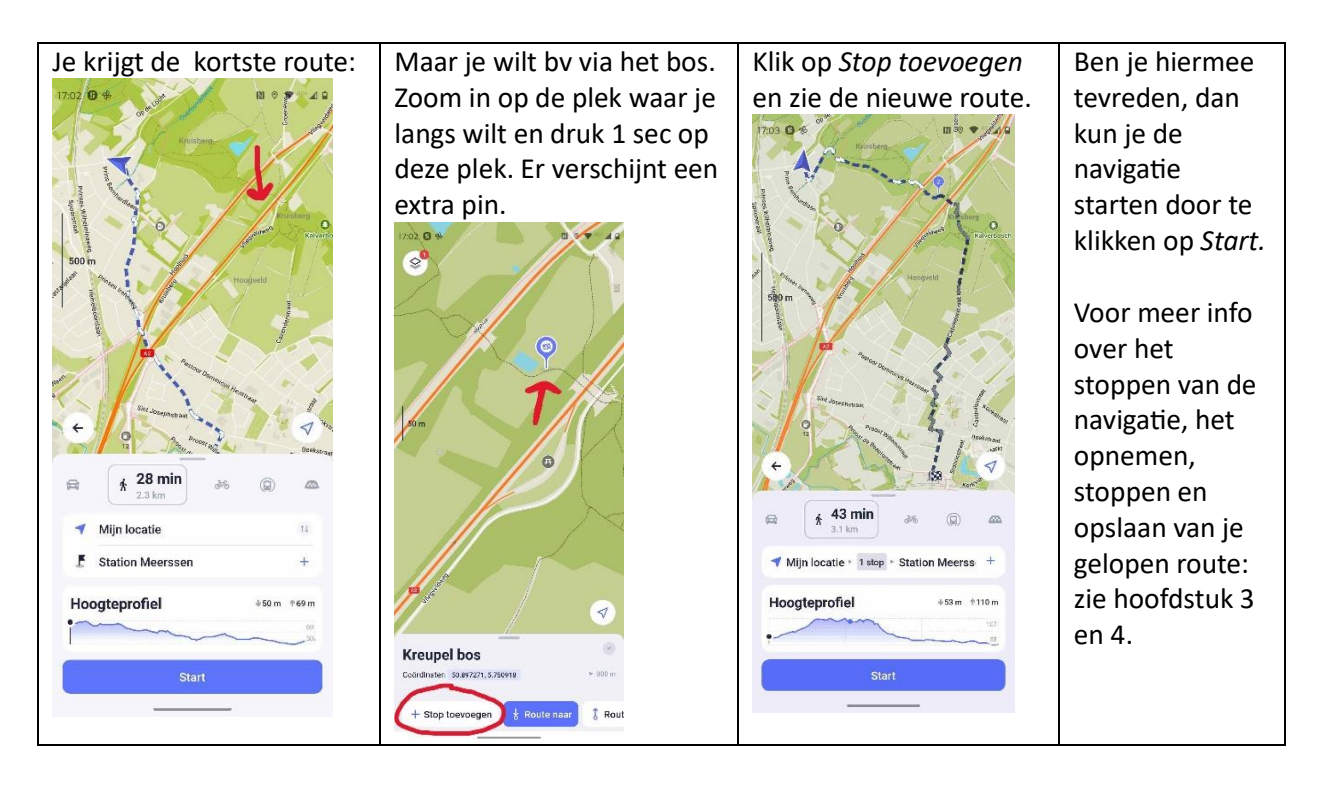

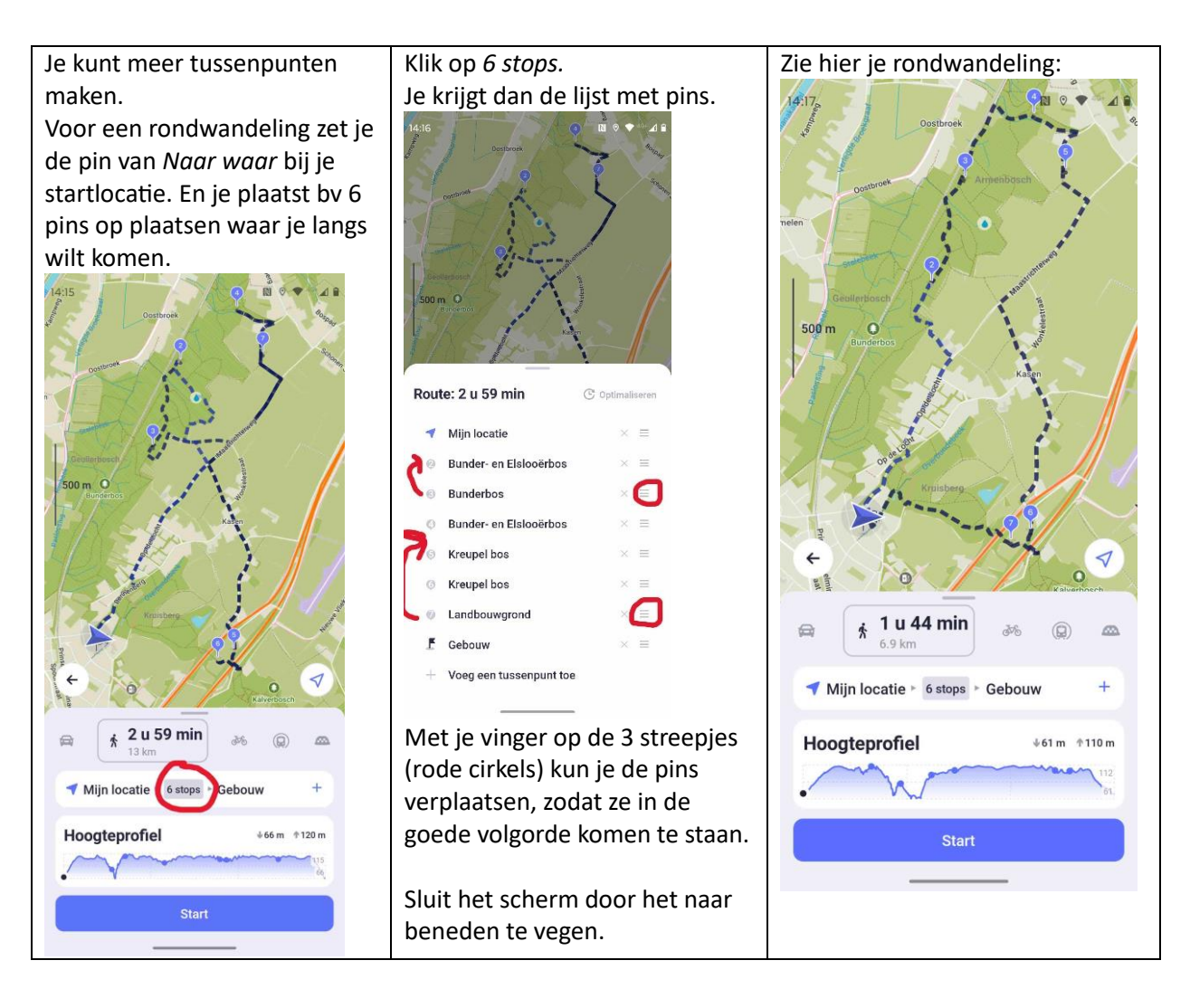

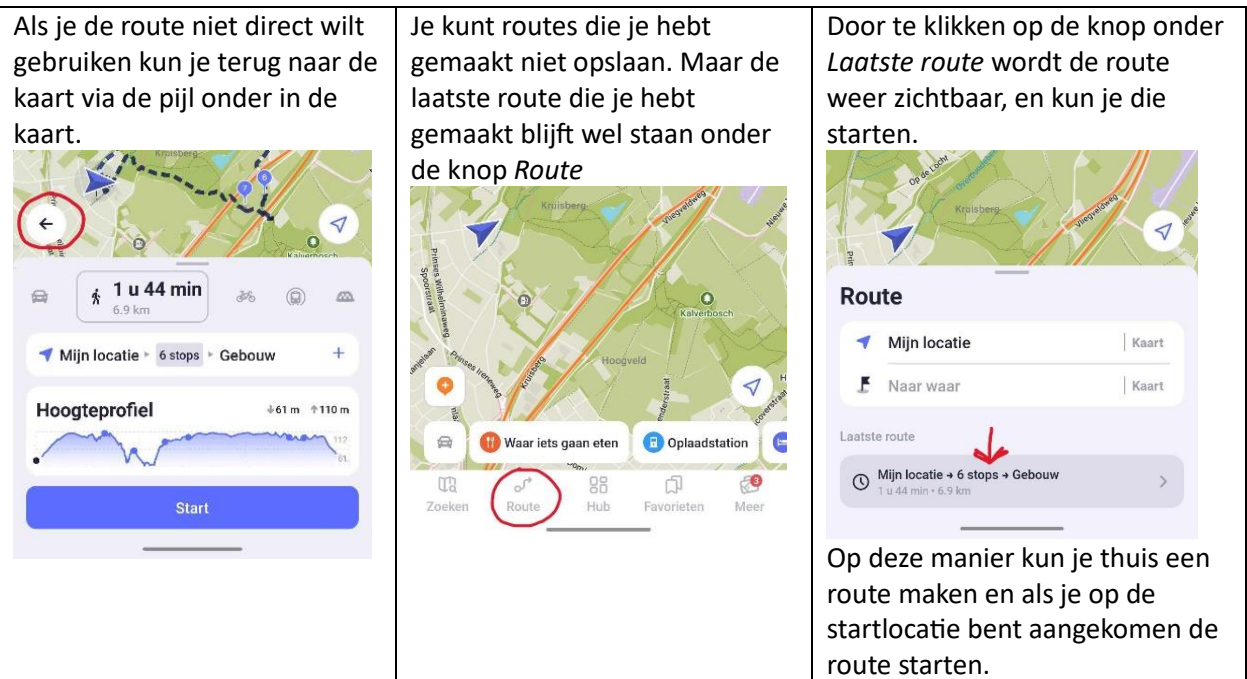